# **Contents**

| Safety Warnings                                     | 5  |
|-----------------------------------------------------|----|
| Before Use                                          |    |
| System Components and Controls                      | 10 |
| Starting Up the Navigation System                   |    |
|                                                     |    |
| Language Selection                                  |    |
| Markers and Controls Displayed on Maps              | 15 |
| Screens During Route Setting                        | 15 |
| Screens During Route Guidance                       | 17 |
| Menu Screen Keys and Functions                      | 18 |
| Map Operations                                      |    |
| Selecting Map Orientation                           |    |
| Changing Map Scale                                  |    |
| Setting Route                                       |    |
| Setting Destination                                 |    |
| Setting destination/waypoints by scrolling the map  |    |
| ■ Selecting route                                   |    |
| Setting the destination from the navigation menu    |    |
| ■ "Address" method                                  | 28 |
| ■ "Memory Point" method                             | 31 |
| ■ "Home" method or method using stored destinations |    |
| ■ "Point of Interest" method                        |    |
| ■ "Previous Destination" method                     |    |
| ■ "Select from Map" method                          |    |
| ■ "Freeway Entrance/Exit" method                    |    |
| ■ "Emergency" method                                |    |
| ■ "Coordinates" method ■ "Intersection" method      |    |
| ■ Intersection method ■ "Phone number" method       |    |
| ■ Using "Change Search Area" function               |    |

| Route Guidance                                         | 49 |
|--------------------------------------------------------|----|
| Route Guidance Screen                                  | 49 |
| Zoom-in Map at Intersection                            | 50 |
| Dual Map Display                                       |    |
| Freeway Information                                    |    |
| Replaying Voice Guidance                               |    |
| Route Options                                          |    |
| •                                                      |    |
| Setting Route Options                                  |    |
| Search condition                                       |    |
| Route preferences                                      |    |
| Destination and waypoints                              |    |
| ■ Addition of waypoints                                |    |
| ■ Modifying destination or waypoint positions          |    |
| ■ Modifying visiting order                             |    |
| ■ Deleting destination or waypoints                    |    |
| ■ Deleting destination and all waypoints               | 65 |
| Display route                                          | 66 |
| Route preview                                          |    |
| ■ Setting conditions for simulation drive              |    |
| Navigation Setup                                       | 70 |
| Setting Your Navigation System                         | 70 |
| User settings                                          | 72 |
| Quick POI selection                                    | 75 |
| Volume                                                 |    |
| Navigation information                                 |    |
| ■ Vehicle signal                                       |    |
| ■ Version                                              |    |
| Calibration                                            |    |
| ■ Adjusting current position and direction  ■ Distance |    |
| Set clock                                              |    |
| Restore system defaults                                |    |
|                                                        |    |

# Contents

| Stored Locations                                 | 86             |
|--------------------------------------------------|----------------|
| Memory points                                    | 89             |
| ■ Storing new memory points                      | 89             |
| ■ Reviewing and modifying memory points          | 9 <sup>-</sup> |
| ■ Deleting memory points                         | 94             |
| ■ Deleting all memory points                     | 9!             |
| ■ Modifying category names                       | 96             |
| Avoid area                                       | 9              |
| ■ Storing avoid areas                            | 9              |
| ■ Reviewing and modifying avoid areas            | 99             |
| Home                                             |                |
| ■ Storing home                                   |                |
| Previous destination (deleting stored locations) |                |
| Preset destinations                              |                |
| ■ Storing preset destinations                    |                |
| ■ Reviewing and modifying preset destinations    | 106            |
| Other Functions                                  | 108            |
| Displaying POIs on a map                         | 108            |
| ■ Local search                                   | 109            |
| Displaying POI data                              | 11             |
| Deleting POI markers                             | 112            |
| General Information                              | 113            |
| ■ Accuracy of vehicle position                   |                |
| How the vehicle position is detected             |                |
| Accuracy of the route guidance                   |                |
| When a Problem Occurs                            |                |

# **Safety Warnings**

You will find a number of WARNINGs, CAUTIONs and NOTEs in this supplement.

These safety warnings alert you to potential hazards that could result in injury to you or others.

Please read these safety warnings as well as all other portions of this supplement carefully in order to gain a better understanding of how to use your Navigation system safely.

#### **A** WARNING

A WARNING indicates a situation in which serious injury or death could result if the warning is ignored.

#### **A** CAUTION

A CAUTION indicates a situation in which injury or damage to your vehicle including Navigation system, or both, could result if the caution is ignored.

#### **NOTE**

A NOTE gives informaton or suggestions how to make better use of your Navigation system.

#### **▲** WARNING

#### **READ THIS MANUAL FIRST**

Read this supplement carefully before using your navigation system. We are not liable for accidents or other problems resulting from failure to follow the instructions in this supplement.

### **OBEY LOCAL ROAD SIGNS AND REGULATIONS**

Always obey local road signs and regulations while following instructions given by the navigation system. Some of the data on the DVD-ROM disc may be outdated due to changes in local road signs and regulations. Furthermore, the data on the DVD-ROM disc does not take into account variable factors such as the weather, road congestion at different times of the day, temporary road closures due to road construction, and special events. Local road signs and regulations always take precedence over directions given by the system.

Failure to obey them could place you in physical danger or in violation of the law.

### **DRIVE SAFELY**

- Before following an instruction (for example, in the case of changing direction) given by the system, check that the action would be safe to take in the current traffic conditions. Continue to pay attention to safety while following any instruction.
- Do not be distracted by the navigation screen.
   Failure to keep your attention on the road could lead to an accident. When you need to look at the screen while driving, do so for the shortest time possible and avoid staring at the screen.
- You must stop the vehicle in a safe place before operating the navigation system. For safety's sake, some of the navigation system's controls and functions cannot be used unless the vehicle is stationary.
- Use this system only in locations where it is legal to do so. Some states/provinces may have laws prohibiting video screens within sight of the driver.

#### **VOLUME LEVEL**

Keep the system's volume level low enough for you to be able to hear outside sounds while driving. To do otherwise may prevent you from reacting appropriately to traffic conditions and could result in an accident.

#### **A** CAUTION

#### **FOREIGN OBJECTS**

Do not allow foreign objects to enter the disc insertion slot, including your fingers.

Foreign objects inside the system's main unit could cause an electric shock or a fire. If the main unit emits smoke or an unusual smell, stop using the system immediately and you contact the nearest SUBARU dealer.

#### STOP OPERATION IN THE EVENT OF A PROBLEM

In the event of a problem such as the absence of sound or video, try pressing the reset button. Should the problem persist, stop using the system and you contact the nearest SUBARU dealer.

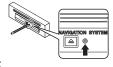

(The reset button is also used when you need to upgrade the program. Insert an upgrade disc and press the reset button.)

#### **NEVER DISASSEMBLE OR MODIFY THE SYSTEM**

Any attempt to disassemble or modify any part of the system could lead to an electric shock or a fire, or some other type of accident.

#### **A** CAUTION

The displays contain mercury. Therefore, the displays must be removed before vehicle disposal. Once the displays have been removed, please reuse, recycle or dispose of them as hazardous waste.

#### ■ Points to note before use

#### Starting the engine before using the system

The navigation system can be used with the ignition key in either the ON position or the ACC position. To preserve the battery, however, it should be used with the engine running whenever possible. Using the system for a long time with the engine off can cause the battery to run down.

#### Delay before display of current position

The system will not immediately display a correct indication of your vehicle's current position after being switched on for the first time or after the battery has been disconnected for a long time. It will display a correct current position indication as soon as it receives Global Positioning System (GPS) signals.

#### Program reloading after battery disconnection

The navigation program will be erased from the system's memory if the battery is disconnected. If this happens, load the provided DVD-ROM disc in the system's main unit and turn the ignition switch to the ON or ACC position. The system will automatically reload the program and start operating normally again.

#### Incorrect operation on rough roads

The system may operate incorrectly or be unable to read the data on the DVD-ROM disc when subjected to severe vibration caused by driving on rough roads.

#### Handling the GPS antenna

Do not paint the antenna. Doing so could impair or prevent signal reception.

#### **Disabled switches**

Some switches are disabled during operation of the system. These switches are displayed in fainter colors and no messages are displayed for them.

## Risk of damage to the main unit

Be mindful of the occupant compartment temperature. Using the system when the occupant compartment temperature is extremely high or low can damage it or cause it to malfunction. Also, note that the system's main unit can be damaged by strong vibration and by any metallic object or water that gets inside.

#### Condensation

Condensation can form on the lens inside the main unit when there is a rapid change in occupant compartment temperature (for example, when the heater is switched on in cold weather). Such condensation can cause the system to operate abnormally. If you wait an hour or so for the condensation to disappear, the system should start working normally again. If normal operation is still not restored after several hours, we recommend that you contact the nearest SUBARU dealer.

### Replacing the DVD-ROM disc

If you need to replace the DVD-ROM disc, make sure the replacement disc is compatible with your system's main unit. Inserting an incompatible disc could damage the unit.

# ■ Handling precautions for DVD-ROM discs

- Handle DVD-ROM discs carefully. Any DVD-ROM disc with excessive warping or scratches on its surface can cause reading errors.
- Store DVD-ROM discs away from direct sunlight, which can cause warping and render them unusable.
- DVD-ROM discs rotate at high speeds inside the system's main unit. Never use a cracked or badly warped disc; doing so could damage the unit.
- To clean a DVD-ROM disc, lightly wipe it with a soft cloth in straight lines from the center hole toward the outer edge.
- Never clean DVD-ROM discs with benzene, thinner, record spray, antistatic spray, or chemical swabs.
- Do not touch the DVD-ROM disc's data surface (the surface without a printed label). A dirty data surface can cause reading errors. Always hold a DVD-ROM disc by the center hole and at one point on the outer edge, or by two points on the outer edge.
- Do not write anything on DVD-ROM discs or affix anything, such as stickers, to them.

# **System Components and Controls**

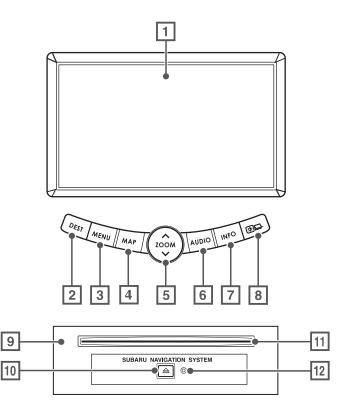

#### 1 Monitor

#### 2 DEST

This button is used to display the destination entry screen of the navigation system.

### 3 MENU

This button is used to display the menu screen of the navigation system.

#### 4 MAP

This button is used to switch to the navigation system's current map screen from any other screen.

# 5 (zoom)

This button is used to zoom out or zoom in the map displayed on the screen.

### 6 AUDIO

This button is used to display the Audio or RSE (Rear Seat Entertainment) screen.

#### 7 INFO

This button is used to display the vehicle information screen. Refer to the Owner's Manual Supplement for Monitor System for further details.

# 8

This button is used to adjust the brightness and contrast of the screen image as well as to display a calendar. Refer to the Owner's Manual Supplement for Monitor System for further details.

#### 9 Navigation system main unit

### 10 Eject button

Depressing this button ejects the DVD-ROM disc.

#### 11 Disc insertion slot

Load a DVD-ROM disc into the system's main unit through this slot. Inserting an edge of the disc in the slot causes it to be drawn in automatically.

#### 12 Reset button

You can use this button in the event of a problem. It is also used when you need to upgrade the program.

#### **NOTE**

- The navigation system main unit is located under the driver's seat.
- Before you load a DVD-ROM disc for the first time, press the reset button for more than one second. Use the tip of a pen or similar item for this purpose.
- If a malfunction occurs during operation, try pressing the reset button. The system may recover from the problem.

# **Starting Up the Navigation System**

Use the following procedure to start up the navigation system and display the current map screen.

# Start the engine.

The CAUTION screen will appear, followed by the opening screen.

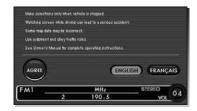

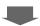

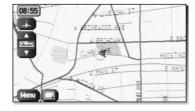

# Carefully read the instructions on the CAUTION screen (cited below), then select .

#### CAUTION

Make selections only when vehicle is stopped.

Watching screen while driving can lead to a serious accident.

Some map data may be incorrect.

Use judgment and obey traffic rules.

See Owner's Manual for complete operating instructions.

The current map screen will appear.

#### NOTE

- To make a selection, touch the desired key displayed on the screen.
- The CAUTION screen remains on the display unless you select .....
- When you use the navigation system for the first time, Greenwich Mean Time will be displayed. Adjust the system's clock to the right time using the clock setting screen ("SET CLOCK") as described on Page 83.

# **Language Selection**

Use the following procedure to select your preferred language for the menu screens and the voice guidance.

Press the MENU button or select Menu on the current map screen.

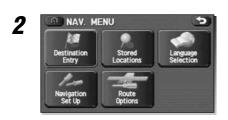

Select (Language Selection).

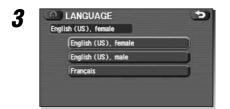

Select your preferred language from the list.

# Markers and Controls Displayed on Maps

# **Screens During Route Setting**

Touch a point on the map. A crosshair (scroll mark) will appear on the screen. Then touch a desired point on the map. The map will scroll with the selected point at the center.

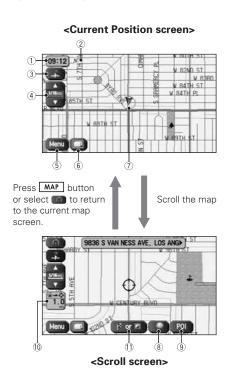

#### 1) Time

Indicates the current time.

#### 2 GPS marker

Shows the status of the signal from GPS satellites. When this marker appears, your navigation system is receiving GPS signals and using them to calculate the position of your vehicle.

# 3 Map orientation control

Used to select either a "north up" display or "heading up" display of the map. (See Page 20.)

## 4 Zoom-out/zoom-in control and map scale

The up-pointing or down-pointing arrow is used to zoom out or zoom in the map. The number indicates the scale of the displayed map. The button also provides the zooming function.

### **5** Menu control

Select this key to display the menu screen. (See Page 18.)

#### **6 Screen configuration control**

Allows you to select a preferred display type for route guidance. (See Page 49.)

#### 7 Vehicle marker

Indicates the current position and direction of your vehicle.

## **Markers and Controls Displayed on Maps**

## **8 "Store memory point" key**

Stores markers on the map. This key appears just for a few seconds after a map screen is selected.

### 9 Point of interest (POI) key

Allows you to display the POI selection screen (see Page 108). On the screen, you can program POIs to appear on a map as markers. This key appears just for a few seconds after a map screen is selected.

### 10 Distance from current position

Indicates the distance from the current position to the position marked by  $\diamondsuit$  .

### 1 Destination/waypoint key

Used to program a destination or waypoint at the position marked by  $\diamondsuit$  on a scroll screen.

# **Screens During Route Guidance**

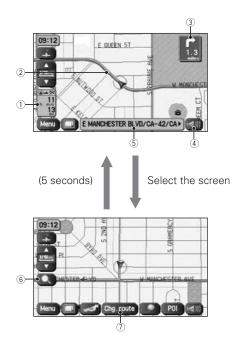

#### 1 Distance and time to destination

Indicates the time (either approximate time required or time of arrival) and the distance to the destination or a waypoint.

#### ② Route

A thick green line indicates the route you should follow.

### **3 Turn guidance arrow**

Indicates the direction of your turn at the next intersection/junction as well as the distance to the intersection/junction.

# 4 "Repeat voice" key

If this key is selected, the last voice guidance will be repeated.

#### **(5)** Current road name

Shows the name of the road you are currently driving on.

#### 6 "Display whole route" key

If this key is selected, a map containing the entire route will be displayed. (See Page 66.)

### "Change route" key

Selecting this key displays the route option menu. Selecting a new route option causes the system to calculate the selected route

# Menu Screen Keys and Functions

#### <Current map screen>

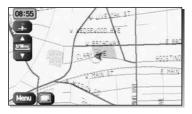

Press MENU button or select Menu to display the menu screen.

Select **S** to return to the current map screen.

#### <Menu screen>

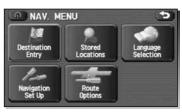

The table below shows the keys displayed on the navigation menu (NAV. MENU) screen, the functions accessible by selecting these keys, and the pages of this manual that describe the instructions you should follow when using these functions.

| Menu screen key    | Function             | Reference page |
|--------------------|----------------------|----------------|
| Destination Entry  | Address              | page 28        |
|                    | Point of Interest    | page 34        |
|                    | Select from Map      | page 37        |
|                    | Emergency            | page 40        |
|                    | Memory Point         | page 31        |
|                    | Previous Destination | page 36        |
|                    | Intersection         | page 44        |
|                    | Freeway Ent/Exit     | page 38        |
|                    | Phone Number         | page 46        |
|                    | Coordinates          | page 42        |
| Stored Locations   | Memory Points        | page 89        |
| Stored             | Avoid Area           | page 97        |
| scoron             | Dest. & Way Pt.      | page 58        |
|                    | Home                 | page 100       |
|                    | Previous Dest.       | page 102       |
|                    | Preset Dests.        | page 104       |
| Language Selection | Language Selection   | page 14        |

| Navigation Set Up | User Settings           | page 72 |
|-------------------|-------------------------|---------|
|                   | Quick POI Selection     | page 75 |
|                   | Volume                  | page 77 |
|                   | Navigation Information  | page 78 |
|                   | Calibration             | page 80 |
|                   | Set Clock               | page 83 |
|                   | Restore System Defaults | page 84 |
| Route Options     | Search Condition        | page 55 |
|                   | Detour                  | page 56 |
|                   | Route Pref.             | page 57 |
|                   | Dest. & Way Pt.         | page 58 |
|                   | Display Route           | page 66 |
|                   | Route Preview           | page 67 |

# **Map Operations**

# **Selecting Map Orientation**

You can select either "heading up" or "north up" display on the current map screen by using the following procedure.

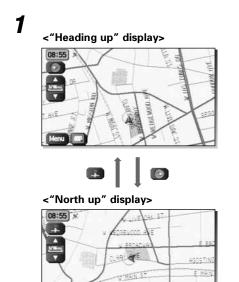

Select 
or 
.

If you select ("heading up" display), the system rotates the map so that the direction in which you are heading is always directly upwards on the screen (the red arrow points to the north).

If you select ("north up" display), the system rotates the map so that north is always directly upwards on the screen.

# **Changing Map Scale**

You can increase or decrease the scale of the map using the following procedure:

7

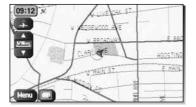

Select or to change the map scale.

The (xoom) button also allows you to change the map scale.

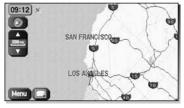

Selecting or (or operating the button) changes the scale as shown to the left.

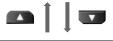

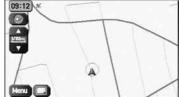

#### **NOTE**

- You can keep selecting or for (or operating the button) to continually change the map scale.
- If you touch an appropriate point on the right side of the scale bar after selecting or (operating the button), you can choose directly from any of the five scales.

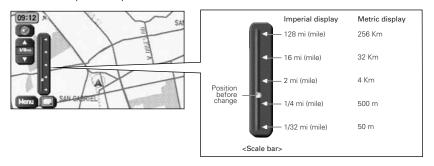

• The scale can be displayed in Imperial or metric units. To change the units, see Page 72.

# **Setting Route**

# **Setting Destination**

# Setting destination/waypoints by scrolling the map

Even if you do not know the exact address of your destination or a waypoint on your route to the destination, you can set it by scrolling the map as follows:

1

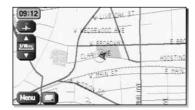

Touch the screen and scroll the map until the crosshair ⋄ reaches the destination or a waypoint.

2

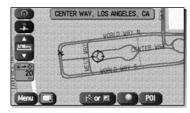

Select the (destination or waypoint) key.

The key will separate into the destination key and the waypoint key.

3

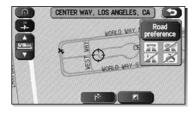

Select for setting the destination.

The system will calculate the route and display the entire route to the destination on the map.

Select for a waypoint. The system will program the address of the waypoint on your route (see Page 86). You can set up to 5 waypoints per trip.

4

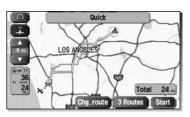

Select Start (start).

Route guidance will begin along the displayed route.

#### **NOTE**

- If the system cannot find your desired route, select (change route). This will allow you to access the ROUTE OPTIONS screen, from which you can prompt the system to calculate a new route. (See Page 53.)
- Selecting Start for more than ten seconds will start the demonstration mode operation. Press the MAP button or select n to cancel the demonstration mode.

# **■** Selecting route

Upon setting the destination, the system prepares to calculate three types of routes to the destination (Quick, Alt., and Short). You can select from any of the three options as follows:

7

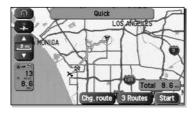

Select Routes (3 routes).

The system will be ready for calculation of any route you select from the three options, namely, Quick (the fastest route), Alt. (alternative route), and Short (the shortest route).

2

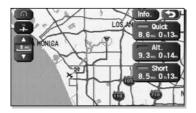

Select (information).

The screen will display details (required time, total distance, roads used, etc.) regarding each option.

3

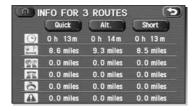

Select Quick, Alt., or Short as you desire, and then select Start to confirm your selection.

# Setting the destination from the navigation menu

You can set your destination using a variety of methods if you start setting from the navigation menu screen. Before you can use any of these methods, perform the following steps:

Press the MENU button or select Menu.

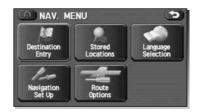

Press the DEST button or select (destination entry).

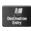

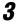

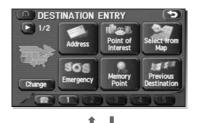

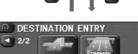

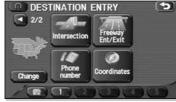

### Select the method you want to use.

| Address                 | (Address)*             | See Page 28. |
|-------------------------|------------------------|--------------|
| Point of interest       | (Point of Interest)*   | See Page 34. |
| Select from<br>Hap      | (Select from Map)      | See Page 37. |
| SGS<br>Energency        | (Emergency)            | See Page 40. |
| Hancery<br>Point        | (Memory Point)         | See Page 31. |
| Previous<br>Destination | (Previous Destination) | See Page 36. |
| intersection            | (Intersection)*        | See Page 44. |
| Freeway<br>Ent/Exit     | (Freeway Ent/Exit)     | See Page 38. |
| Phone number            | (Phone number)         | See Page 46. |
| Coordinates             | (Coordinates)          | See Page 42. |
|                         | (Home)                 | See Page 33. |
|                         |                        |              |

You can switch between screens by selecting (next page) or (previous page).

#### **NOTE**

- If the set destination area is different from the one displayed under "Search Area" in the right part of the screen, you must select the (change) key and specify the desired area again.
- For the methods marked with an asterisk (\*), you can use the "Change Search Area" function to narrow the area where a destination or waypoint is located by selecting the (change) key (see Page 48).
- Depending on the method used or the status of the map displayed, the located point may differ from where the facility you want to visit actually exists.

### ■ "Address" method

First, choose either of the two procedures below to follow the "address" method.

- Press the MENU button or select Menu, select (destination entry), and then select (address).
- Press the DEST button and select (address).
- ADDRESS
  House No. Input House Number City
  Street
  N 1 2 3
  S 4 5 6
  E 7 7 8 9
  W 0 A-Z 0K

Enter a house number using the keypad on the house number input screen and select

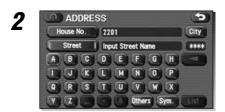

#### Enter the street name.

If you enter enough letters to identify a street name and advance to Step 3, a list showing several street names will be displayed. Select the desired street name from the list.

: Use this key to delete the last character entered. Select it repeatedly if you want to delete all the characters entered.

You can switch between keypad screens showing different characters by selecting (others), (symbols) or (alphabet).

3

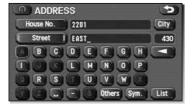

Select (list).

4

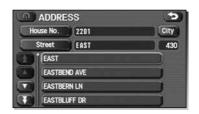

#### Select the desired street from the list.

If the same street name exists in more than one city, a list of these cities will be shown.

5

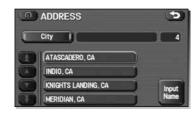

## Select the correct city from the list.

: Use this key to input the city name from the keypad.

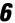

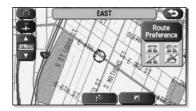

# Select (destination) to set the address entered in the above steps as your final destination.

The system will calculate the route and display the entire route on the map.

Select (waypoint) to set the address entered in the above steps as a waypoint on your route.

You can program up to five waypoints per trip.

7

# Select Start (start).

Route guidance begins along the displayed route.

#### **NOTE**

- If the system cannot find your desired route, select (change route). This will allow you to access the ROUTE OPTIONS screen, from which you can prompt the system to calculate a new route. (See Page 53.)
- If your DVD-ROM disc does not contain the relevant house number data, an error message will be displayed and a street map will appear, allowing you to set the destination using the map.
- If your destination is not on a road, set a destination point on a main road nearest to your true destination.
- Selecting the will display a screen that searches the destination on a city basis.

: Search the destination from all cities.

: Search the destination from the nearby five cities within 20 miles from the current position.

: Search the destination by inputting the city name.

You can also search the destination from the five cities that you searched in the past.

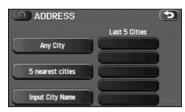

# ■ "Memory Point" method

If you have saved some locations in the system's memory, you can make use of an appropriate one to set the destination.

First, choose either of the two procedures below to follow the "memory point" method.

- Press the MENU button or select Menu, select (destination entry), and then select (memory point).
- Press the DEST button and select (memory point).

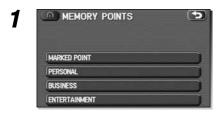

Select the category to which the address of the desired location (memory point) is classified in the memory.

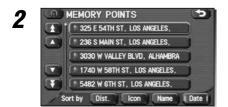

Select the address of the desired location (memory point).

- Use this key to display up to five previous suggestions.
- Use this key to display the previous suggestion.
- : Use this key to display the next suggestion.
- III: Use this key to display up to five of the next suggestions.

3

Select (destination) or (waypoint).

#### NOTE

- Select the Dist. (destination), (icon) (icon), (icon), (icon), (icon) (icon), (icon), (icon), (icon), (i
- You cannot use the "Memory Point" method unless there are memory points stored. To store memory points, see Page 89.

# ■ "Home" method or method using stored destinations

If you have stored your home address in the system's memory, you can use it for your destination or a waypoint. Similarly, if other locations are stored in the memory, they can be conveniently used for quick setting of destination and waypoints.

First, choose either of the two procedures below to follow the "home" method.

- Press the MENU button or select Menu, select (destination entry).
- Press the DEST button.

7

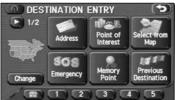

Select (home) or one of the locations programmed to keys through .

The map including your home location or the selected location will be displayed.

2

Select (destination) or (waypoint).

#### NOTE

Icon (home) and keys through are displayed only when you have stored your home location and other locations in the memory. For instructions on how to store your home location and other locations, see Page 100.

#### ■ "Point of Interest" method

You can use a selection from the "Point of Interest" listing as your destination or a waypoint.

First, choose either of the two procedures below to follow the "point of interest" method.

- Press the MENU button or select MINU, select (destination entry), and then select (point of interest).
- Press the DEST button and select (point of interest).
- POINT OF INTEREST

  Name Input POI Name \*\*\*\*

  Category City

  A B C D E F G H

  I J K L M N O P

  Q R S T U V W X

  Y Z & Others Sym.

Enter the name of the desired point of interest and select [15].

POINT OF INTEREST

Name SANTA MONICA 167

Category City

SANTA MONICA 7 PLEX

SANTA MONICA AIR CTR

H SANTA MONICA AIR PORT RSTR

SANTA MONICA ANTIQUE MARK

Select the desired point of interest from the list.

Use this key to display up to five previous suggestions.

Use this key to display the previous suggestion.

: Use this key to display the next suggestion.

Use this key to display up to five of the next suggestions.

3

Select (destination) or (waypoint).

#### NOTE

- If two or more points of interest share the same name, they will both be listed on the screen. Choose an appropriate one from the list.
- If there are two or more points of interest with the same name, select (category) or (city) to shorten the list.
- Displayed information about a specific facility might not include recent changes. It is recommended that you check the location or business days/hours of a desired point of interest before departure.

#### ■ "Previous Destination" method

This method allows you to choose one of the most recently used 100 destinations or waypoints as your new destination or waypoint.

First, choose either of the two procedures below to follow the "previous destination" method.

- Press the MENU button or select (destination entry), and then select (previous destination).
- Press the DEST button and select (previous destination).

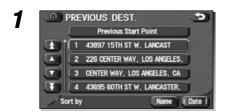

Select a desired location from the Previous Destination list.

- Use this key to display up to five previous suggestions.
- Use this key to display the previous suggestion.
- : Use this key to display the next suggestion.
- Use this key to display up to five of the next suggestions.

2

Select (destination) or (waypoint).

#### **NOTE**

You can select (name) or (late) (date) to change the sequence in which previous destinations are displayed.

# ■ "Select from Map" method

You can specify a location on the map that was last displayed and use it for setting the destination or a waypoint.

First, choose either of the two procedures below to follow the "select from map" method.

- Press the MENU button or select Wenu, select (destination entry), and then select (select from map).
- Press the DEST button and select (select from map).

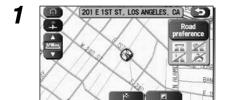

Scroll the map until the crosshair  $\diamondsuit$  is at the desired destination or waypoint.

2

Select (destination) or (waypoint).

# ■ "Freeway Entrance/Exit" method

You can use the name of a freeway entrance or exit selected from the "Freeway Entrance/Exit" list for setting your destination or a waypoint.

First, choose either of the two procedures below to follow the "freeway entrance/exit" method.

- Press the MENU button or select Menu, select (destination entry), and then select (freeway entrance/exit).
- Press the DEST button and select (freeway entrance/exit).

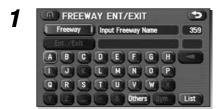

Enter the name of the desired freeway and select [15].

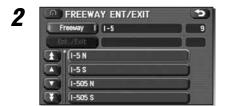

Select the name of the freeway from the list.

Use this key to display up to five previous suggestions.

Use this key to display the previous suggestion.

: Use this key to display the next suggestion.

Use this key to display up to five of the next suggestions.

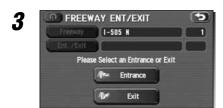

Select Entrance (entrance) or (exit).

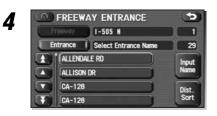

5

Select the name of the street from which you will enter the freeway or to which you will go after leaving the freeway.

E : You must select this key before you can enter the street name.

: Use this key to search through the list by distance.

📰 : Use this key to search through the list by name (alphabetical search).

Select (destination) or (waypoint).

## ■ "Emergency" method

This function allows the nearest police station or hospital to be set as the destination.

First, choose either of the two procedures below to follow the "emergency" method.

- Press the MENU button or select MINU, select (destination entry), and then select (emergency).
- Press the DEST button and select (emergency).

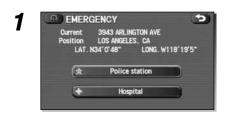

Select either A Police station or Hospital .

The nearest police stations or hospitals will be displayed accordingly.

Current 3943 ARILNGTON AVE
Position LOS ANGELES, CA
LAT. NO4'0' 48" LONG W118' 19'5"

SENATOR DIANE WATS 1.9ml
LOS ANGELES CITY CO 2.4ml

Select the desired institution from the list.

Use this key to display up to five previous suggestions.

Use this key to display the previous suggestion.

: Use this key to display the next suggestion.

Use this key to display up to five of the next suggestions.

: Sorts the list by distance.

📰 : Sorts the list in alphabetical order by name.

3

Select (destination) or (waypoint).

## NOTE

Displayed information about each facility might be changed. It is recommended that you check the location or business days/hours before departure.

#### ■ "Coordinates" method

You can set destinations or waypoints using their latitudes and longitudes as follows:

First, choose either of the two procedures below to follow the "coordinates" method.

- Press the MENU button or select Wenu, select (destination entry), and then select (coordinates).
- Press the DEST button and select (coordinates).
- COORDINATES

  LAT. N S Input latitude

  LONG. W E

  1 2 3 4 5 6 7 8 9 0 0

#### Enter the latitude of the desired location.

Use the numeric keys together with the [°] (degrees), ['] (minutes), and ["] (seconds) keys.

2

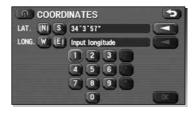

### Enter the longitude of the location.

- : Use this key to switch over to the north latitude.
- Use this key to switch over to the south latitude.
- : Use this key to switch over to the west longitude.
- : Use this key to switch over to the east longitude.
- : Use this key to delete the character last entered. Select it repeatedly if you want to delete all the characters entered.

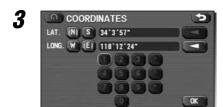

Select .

4

Select (destination) or (waypoint).

#### ■ "Intersection" method

You can use a intersection defined by two street names as a location for setting your destination or a waypoint.

First, choose either of the two procedures below to follow the "intersection" method.

- Press the MENU button or select Menu, select (destination entry), and then select (intersection).
- Press the DEST button and select (intersection).

Enter the name of the first street and then select ......

INTERSECTION

1st St. | Santa Hühica 17

Santa Monica aisle

A Santa Monica ave

Santa Monica BLVD

S SANTA MONICA BLVD

Select the street from the "Intersection" list.

Use this key to display up to five previous suggestions.

Use this key to display the previous suggestion.

Use this key to display the next suggestion.

Use this key to display up to five of the next suggestions.

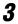

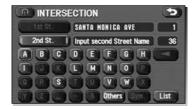

Specify the second street using the same procedure as the first street.

4

Select (destination) or (waypoint).

#### NOTE

No intersection is defined if

- the two streets do not cross each other,
- the two streets are a freeway and a highway,
- either street is for right or left turns only,
- both are one-way streets,
- either street is for U-turns,
- the two streets cross on the inside lane,
- either street is an on/off ramp,
- either street is a frontage street, and/or

#### ■ "Phone number" method

This function allows buildings and the like to be located using their phone numbers.

First, choose either of the two procedures below to follow the "phone number" method.

- Press the MENU button or select Wind, select (destination entry), and then select (phone number).
- Press the DEST button and select (phone number).

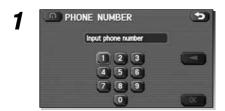

Enter the phone number starting with the area code.

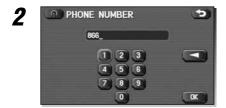

Select OK.

3

Select (destination) or (waypoint).

#### NOTE

If a number of candidates exist as a result of, for example, different area codes, these will be displayed in a list. Your desired destination can then be selected from the list.

## ■ Using "Change Search Area" function

This function designates a general geographical area where the destination or waypoint you want to set is located. This function can be used in the methods marked with an asterisk (\*) on Page 27.

First, choose either of the two procedures below to follow the "change" method.

- Press the MENU button or select Menu, select (destination entry), and then select (change).
- Press the DEST button and select Change).

Select the desired area.

2

Select .

The DESTINATION ENTRY menu screen will appear.

#### **NOTE**

- The SEARCH AREA screen shown above is a sample image. It may be slightly different from the actual screen image.
- The DVD-ROM disc containing map data is split into two discs, containing information regarding East and West U.S. respectively. Both discs cover the Continental U.S. and the District of Columbia, but the POI (points of interest) are split depending on the disc, as follows: WEST: US1 ~ US7 and southern Canada

EAST: US6 ~ US10 and southern Canada

US6, US7 and southern Canada (CAN) are included in both discs.

Please note that Alaska, Hawaii, Guam and the other Pacific islands are not covered.

## **Route Guidance**

## Route Guidance Screen

During route guidance, the system can indicate on a second screen the directions in which you must make turns at the next and following intersections in either of two ways: "turn arrow" or "turn list". Specify your preferred method of indication as follows:

#### <Turn arrow>

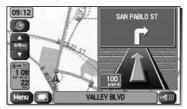

Turn direction is indicated by an arrow.

#### <Turn list>

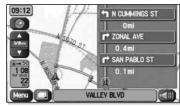

Turn directions are indicated in a list.

1

2

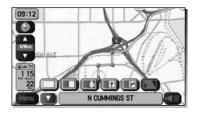

Select (screen configuration).

Select III for turn arrow indication or III for turn list indication.

If you need not make any further selection, select . The relevant keys will disappear.

# Zoom-in Map at Intersection

Before you arrive at an intersection, the system will automatically show a zoom-in map of the intersection on a second screen to make the guidance clearer.

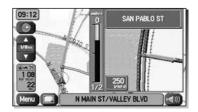

As you approach an intersection during route guidance, a zoom-in map of the intersection automatically appears on a second screen. After you drive past the intersection, the zoom-in map disappears.

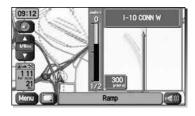

As you approach a fork on a freeway during route guidance, a zoom-in map of the freeway automatically appears on a second screen, making the route guidance clearer.

#### NOTE

Use the following procedure to recall the most recently displayed zoom-in map of an intersection or a freeway fork.

- 1. Select (screen configuration).
- 2. Select (re-display of intersection/range guidance).

  If you need not make any further selection, select . The relevant keys will disappear.

# **Dual Map Display**

You can configure the screen for a dual map display.

#### <Single map display>

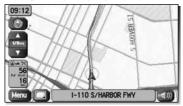

#### <Dual map display>

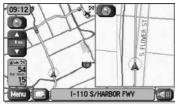

Select (screen configuration).

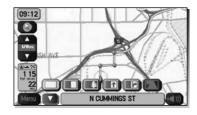

Select (dual map).

If you wish to return to the single map display, select (single map). If you need not make any further selection, select . The relevant keys will disappear.

#### NOTE

If you wish to modify the display selections that have been made for a second screen, touch the top of the screen. After completing the modification, select .

- See Page 21 for details on scale changes.
- See Page 108 for details on setting with [PO].

# Freeway Information

A list of buildings and facilities along a freeway can be displayed on the screen.

1

2

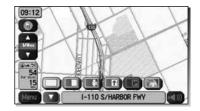

Select (screen configuration).

Select (freeway information).

If you need not make any further selection, select . The relevant keys will disappear.

# Replaying Voice Guidance

If you want to listen to the last voice guidance again during route guidance, use the following procedure:

1

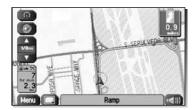

Select .

You can hear the voice guidance again.

# **Route Options**

# **Setting Route Options**

Using the functions available from the Route Options screen, you can change the route options, stop the route guidance or check the route. Use the following procedures:

1

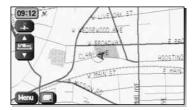

Press the MENU button or select Menu.

2

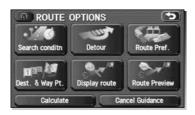

Select (route options).

The Route Options screen will appear. Select any of the following displayed functions as necessary:

(search condition):

This function allows you to specify the way in which the system calculates the route to the destination. (See Page 55.)

(detour):

This function allows you to prompt the system to calculate an alternative route from your current position within a specified distance. (See Page 56.)

(route preferences):

This function allows you to prompt the system to alter the route search conditions and recalculate the route accordingly. (See Page 57.)

## (destination and waypoint):

This function allows you to modify the destination and waypoints, and prompt the system to recalculate the route accordingly. (See Page 58.)

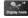

## (display route):

This function allows you to confirm the entire route and, if necessary, prompt the system to recalculate the route according to your specification. (See Page 66.)

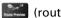

# (route preview):

This function allows you to simulate a drive along the system-calculated route before departure. (See Page 67.)

#### (calculate):

Selecting this key prompts the system to recalculate the route.

#### Cancel Guidance (cancel guidance):

Selecting this key prompts the system to stop route guidance. Note that this erases the destination and waypoints. To prompt the system to start guidance again, select (calculate).

#### **NOTE**

A recalculated route will sometimes be the same route as the one displayed before recalculation.

## Search condition

-----

You can specify the way in which the system calculates your route.

Press the MENU button or select Menu, then select (route options), and then select (search condition).

SEARCH CONDITION

CENTER WAY, LOS ANGELES, CA

Quick | Short

Short

Quick | Alt. Short

Current Position

Calculate

Select (Quick), (Alt.), or (Short) to specify the way of calculating the route to reach the next waypoint or the destination from the current point.

. The system will calculate a route with the shortest driving time required.

The system will calculate an alternative route.

(You can select odd), Alt. or sort for the first waypoint. Only odd or

can be specified for the second and subsequent waypoints.)

: The system will calculate a route with the shortest driving distance.

Select Calculate (calculate).

Select Start (start).

3

### **Detour**

You can specify a detour distance from your current position. The system will calculate an alternative route according to the distance specification, enabling you to take a detour.

Press the MENU button or select Menu, then select (route options), and then select (detour).

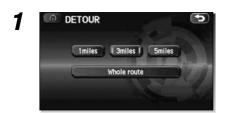

Select a detour distance using miles, miles, miles, or whole route (whole route).

The system will then calculate an alternative route that detours from the current location within the specified distance.

2

Select Start (start).

#### NOTE

If you are driving off the route, it is not possible to calculate a detour route.

## **Route preferences**

Use this function to specify preferred route search conditions. The system will start recalculating the route according to your specified conditions.

Press the MENU button or select Menu, then select (route options), and then select (route preferences).

1

## Specify conditions by selecting keys.

Each time you select a key, it will toggle between "usage" and "non-usage" of the corresponding roads or ferries.

2

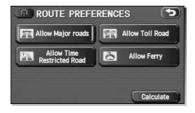

Select Calculate (calculate).

#### NOTE

- The Calculate (calculate) key can be selected during route guidance.
- The route calculation will not always be able to follow the specified conditions.

## **Destination and waypoints**

You can change the destination or waypoints for the route calculation by using this function.

## ■ Addition of waypoints

Use the following procedure to add new waypoints to the current route for recalculation.

Press the MENU button or select Menu, then select (route options), and then select (destination and waypoints).

DEST. & WAY POINT
Stored Way Points: 1/5
Passed Way Points: 0

Add List
Delete Del. All

Select (add).

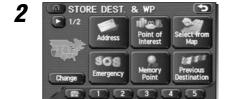

Set a waypoint using any method available from the screen.

3

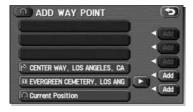

Specify the order in which all the set waypoints are to be visited.

Choose the location of the waypoint to be added, and then select [40] (add).

4

Select Calculate (calculate).

#### NOTE

- When a new destination is set using (destination), it will replace the current destination and the route calculation will be carried out again.
- Step 3 must be performed for the second and any subsequent waypoints.
- Repeat Steps 1 to 3 for each waypoint to be set.

## ■ Modifying destination or waypoint positions

Use this procedure to modify the destination or waypoint positions. The screen will display the calculated route and the positions of the destination or waypoints that you will be able to modify.

Press the MENU button or select wo, then select (route options), and then select (destination and waypoints).

1

CHANGE ORDER

Chg.
Loc.
II EVERGREEN CEMETERY, L

Select List (list).

Select (change location).

3

Select the key corresponding to the location that is to be modified.

The map for the area around your current location will be displayed.

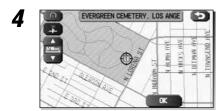

Scroll the map to bring the crosshair  $\diamondsuit$  to the location and then select

**5** 

Select Calculate (calculate).

## ■ Modifying visiting order

You can change the order for visiting your waypoints by using this procedure.

Press the MENU button or select Menu, then select (route options), and then select (destination and waypoints).

1

Select List (list).

2

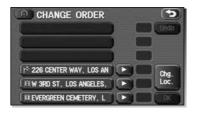

Select the waypoint keys according to the order of your visit.

If you wish to cancel the visiting order number indication, select (undo).

3

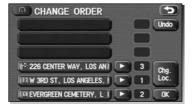

When you complete the sequencing, the visiting order will be updated automatically.

**∆** Select **™**.

5 Select Calculate (calculate).

## ■ Deleting destination or waypoints

Use this procedure when you wish to delete the previously set destination or waypoint.

Press the MENU button or select Menu, then select (route options), and then select (destination and waypoints).

1

Select Delete (delete).

2

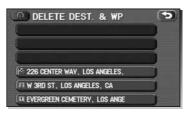

Select the key corresponding to the destination or waypoint you wish to delete.

3

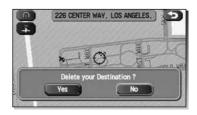

Confirmation message will be displayed. Select (yes).

Select (no) to cancel the deletion.

4

Select Calculate (calculate).

## ■ Deleting destination and all waypoints

You can delete the destination and all previously set waypoints in a single process.

Press the MENU button or select Menu, then select (route options), and then select (destination and waypoints).

1

2

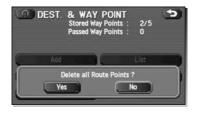

Select Del. All (delete all).

Confirmation message will be displayed. Select (yes).

Select (no) to cancel the deletion.

## **Display route**

Use this function to display the entire route. You can also specify an area you wish to avoid and prompt the system to recalculate the route accordingly.

Press the MENU button or select Menu, then select (route options), and then select (display route).

7

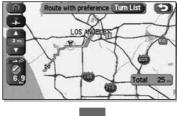

Select Turn List (turn list).

The entire route screen will appear and then it will change to the Turn List screen.

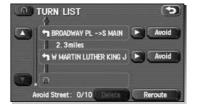

(avoid): Select this key if you wish to specify any areas to avoid from

the list of street names.

Reroute (recalculate): The system will recalculate the route.

If the data for the route cannot be shown on one screen, scroll the screen using the and keys.

Select Start (start).

2

## Route preview

The system can show you an automated simulation of the calculated route.

Press the MENU button or select mou, then select (route options), and then select (route preview).

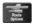

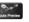

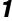

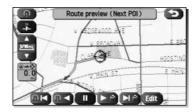

## Start the simulation drive according to the calculated route using the keys on the screen as follows:

Move to the start point.

The simulation drive will start toward the start point. After the start, this key will be displayed as and when it is selected, the simulation drive will switch to high-speed driving.

. The simulation drive will stop.

The simulation drive will start toward the destination. After the start, this key will be displayed as , and when it is selected, the simulation drive will switch to high-speed driving.

Move to the destination.

: The EDIT ROUTE PREVIEW screen will be displayed. (See page 66.)

#### NOTE

The visual speed of the simulation vehicle varies with the map scale selected. The speed appears to be faster with a wide-area map than with a zoom-in map.

## ■ Setting conditions for simulation drive

You can change the simulation drive conditions using this procedure.

Press the MENU button or select Menu, then select (route options), and then select (route preview).

To next Dest. or WP
To next POI

Delete
H All Restaurants
H All Restaurants
P Parking
Hotel
Others

## Select (edit).

The EDIT ROUTE PREVIEW screen will appear.

## To next Dest. or WP (to destination or next waypoint):

The simulation drive will stop at the destination or the next waypoint.

### To next POI (to next POI):

The simulation drive will stop at a point of interest that has been set up on the route.

## Delete (delete):

A selected POI will be deleted.

### POI keys:

When you select one of the six POI category keys, the system will retrieve the selected POI from the Quick POI storage and display it on the map. When you select the text wey, you can find POIs of other categories. For more details, see Page 75.

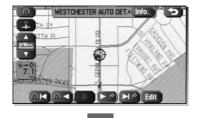

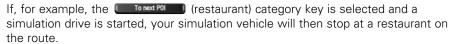

If you then select (information), the system will display information on the restaurant.

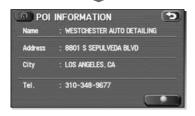

#### **NOTE**

You must finish the simulation drive before you actually start to drive. Although the simulation drive will automatically stop when you actually start to drive, not finishing it properly can lead to an error in the display of your vehicle's current position.

# **Navigation Setup**

# **Setting Your Navigation System**

Using the functions available from the Navigation Setup screen, you can change the map display conditions and alter the route guidance conditions.

CAST E ACCETAGE

Press the MENU button or select Menu.

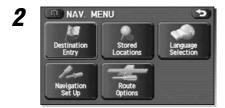

Select (navigation setup).

The NAVIGATION SET UP screen will appear.

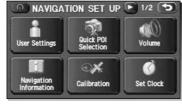

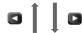

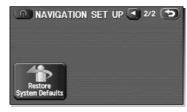

Select any of the displayed functions as necessary. This screen consists of two pages. Change the page by using the or keys.

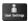

# (user settings):

This function allows you to change the screen display and sound settings. (See Page 72.)

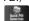

# (quick POI selection):

This function allows you to set the point of interest categories that are displayed when you select the menu from the current position screen. (See Page 75.)

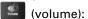

This function allows you to adjust the voice volume. (See Page 77.)

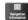

## (navigation information):

This function allows you to confirm the vehicle signal, the version of the DVD-ROM disc. (See Page 78.)

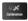

#### (calibration):

You can use this function to correct display errors in the vehicle's position and direction. (See Page 80.)

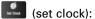

This function allows you to set the time. (See Page 83.)

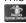

# (restore system defaults):

This function allows you to change the system's current settings back to the default settings (factory settings). (See Page 84.)

## **User settings**

You can change the screen display and sound settings using this procedure.

Press the MENU button or select Menu, then select (navigation setup), and then select (user settings).

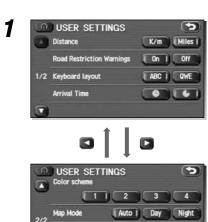

Guidance Screen
Freeway Information

## Select the setting item you wish to change.

The USER SETTINGS screen consists of three pages. Use the 
or 
keys to change the screen page when selecting a setting item.

#### Distance:

Units of distance can be selected from (K/m) and (miles).

### **Road Restriction Warnings:**

You can select or deselect display of traffic restriction warnings during route quidance.

### Keyboard layout:

The layout of input keys can be selected from ("ABC" layout) or ("QWERTY" layout).

#### Arrival Time:

Time of arrival at the destination or a waypoint can be displayed in two different ways: estimated arrival time or remaining driving time. Select for the estimated arrival time display or for the remaining time display.

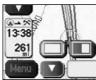

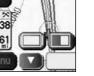

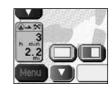

<Estimated arrival time>

<Required remaining time>

#### Color scheme:

Select your preferred screen color from four options **1** to **1**.

#### Map Mode:

The map display mode can be set to any of the automatic, daytime, and nighttime modes.

(automatic): The brightness of the display will automatically change to daytime brightness and nighttime brightness when the headlights are turned off and on, respectively.

(daytime): The brightness of the display is fixed at the daytime setting regardless of whether the headlights are on or off.

(nighttime): The brightness of the display is fixed at the nighttime setting regardless of whether the headlights are on or off.

#### Guidance Screen:

This function allows you to select or deselect display of guidance messages on the screen.

## Freeway Information:

This function allows you to select or deselect display of guidance messages when driving on freeways.

### Quick POI selection

Using this function, you can set the point of interest categories that are displayed when you select the Point of Interest menu key on the current map screen. Set up to six different categories that you use most frequently. (See Page 106 for the method of displaying POI categories on the map and searching for the nearest points of interest.)

Press the MENU button or select Menu, then select (navigation setup), and then select (quick PO selection).

Q-POI SELECTION

Select a Q-POI to Change Category

Gas Station
Grocery Store
H AIM H All Restaurants
P Parking Hotel

Default

Select one of the six category keys you wish to program into the Quick POI storage.

(default): Use this key to restore the factory settings.

Q - POI SELECTION

\*\* All Restaurants

H Restaurant

E Recreation

Shopping

Automotive

Banking

Travel

Other

All category list

#### Select a category.

Once you have selected a category key, subcategories will be displayed.

All category list (all category list):

Subcategories from all individual categories will be displayed together.

3

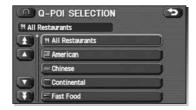

Select the subcategories to be displayed on the map.

#### NOTE

Repeat Steps 1 to 3 to add more POI categories for display on the menu screen.

## Volume

Use this function if you want to change the voice guidance volume setting from the default setting.

Press the MENU button or select Mou, then select (navigation setup), and then select (volume).

1

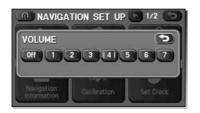

Select the desired key from between (minimum) and (maximum).

(off): Select this key to mute the sound.

# **Navigation information**

This function allows you to confirm the vehicle signal, the version of the DVD-ROM disc. (See Page 79.)

## **■** Vehicle signal

This function allows certain vehicle data and GPS satellite data to be displayed.

Press the MENU button or select Menu, then select (navigation setup), and then select (navigation information).

1

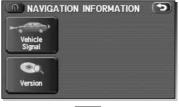

Select (vehicle signal).

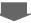

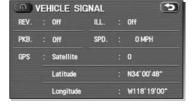

The VEHICLE SIGNAL screen will appear.

#### NOTE

The Parking Brake will display as "Off", regardless of whether the parking brake is activated or deactivated.

#### **■** Version

Use this function to check the version of the DVD-ROM disc you are presently using.

Press the MENU button or select Menu, then select (navigation setup), and then select (navigation information).

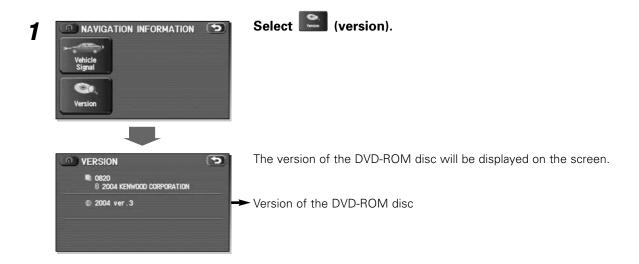

## **Calibration**

This function allows you to correct any display errors in the position and direction of your vehicle on the map display.

## ■ Adjusting current position and direction

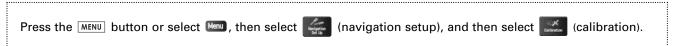

CALIBRATION

Adjusts the current position.

Position/Direction

Select after tire change.

Distance

Select Position/Direction (position/direction).

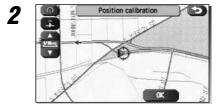

Move the crosshair  $\diamondsuit$  to the correct position, and then select  $\blacksquare$ .

3

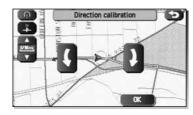

Use or to adjust the direction in which you are heading, and then select .

#### ■ Distance

When selected, this function automatically corrects an error in the current position display that might occur after tire replacement.

Press the MENU button or select Menu, then select (navigation setup), and then select (calibration).

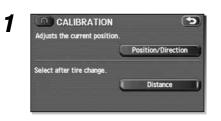

Select Distance .

#### NOTE

You will have to drive about 6 miles (10 km) before the distance correction is complete.

#### Set clock

Since the adjustments for minutes and seconds are made automatically using the time data provided by GPS satellites, you can set your clock by simply performing a time-zone adjustment using this function.

Press the MENU button or select Menu, then select (navigation setup), and then select (set clock).

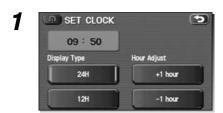

Select if you prefer 24-hour display; select for 12-hour display.

2

Select to advance the time by one hour; select to push back the time by one hour.

# Restore system defaults

Use this function if you want to change all of the system's current settings back to the default settings.

Press the MENU button or select , then select (navigation setup), and then select (restore system default).

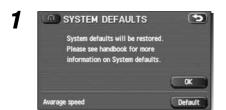

Select to return all current systems settings to default.

Select default (default) to return average speed setting to default.

#### NOTE

If you select this function, all your settings will be deleted.

## [Default List]

| Item                             | Initial condition             |
|----------------------------------|-------------------------------|
| Map display                      |                               |
| Search Area                      | US9 (EAST), US2 (WEST)        |
| Display Guidance Language        | US English, female            |
| Map Orientation (1 and 2 screen) | North up                      |
| Map Display Mode                 | Single-screen display         |
| Map Display Scale                | Single-screen:                |
|                                  | 10,000 map (1/16 min) (100 m) |
|                                  | Dual-screen:                  |
|                                  | 40,000 map (1/4 min) (500 m)  |
| Map Configuration                | Arrow Mode                    |
| Q-POI Map Display                | Off                           |
| Show POI Icon Display            | Off                           |
| Right Screen Setting, POI        | On                            |
| Passage Point Display/           | Next passage point            |
| Current Location, Map Screen     |                               |
| (Time Requirement, Time,         |                               |
| Direction / Distance)            |                               |
| Passage Point Display/           | Destination                   |
| Full Route, Map Screen           |                               |
| (Time Requirement, Time,         |                               |
| Direction / Distance)            |                               |
| Notify Seasonal Restrict         | On                            |
| Freeway Information              | Off                           |
| Language Selection Menu          |                               |
| Language                         | US English, female            |
| Navigation Setup Menu            |                               |
| Distance                         | Mile                          |
| Notify Traffic Restriction       | On                            |
| Audio Mute                       | On                            |
| Keyboard Layout                  | ABC                           |
| Arrival Time                     | Required remaining time       |

| Item              | Initial condition               |
|-------------------|---------------------------------|
| Color Scheme      | 1                               |
| Map Mode          | Auto                            |
| Guidance Screen   | On                              |
| Q-POI Selection   | A : Gas station                 |
|                   | B : ATM                         |
|                   | C : Parks                       |
|                   | D : Grocery store               |
|                   | E : All Restaurant              |
|                   | F : Hotel                       |
| Volume Presets    | 4                               |
| Route Options     |                                 |
| Search Condition  | Quick                           |
| Route Preferences | Allow Toll Road: Off            |
|                   | Allow Ferry: Off                |
|                   | Allow Major Roads: On           |
|                   | Allow Time Restricted Road: Off |

# **Stored Locations**

You can store, edit, or delete any destinations, waypoints, and other marked points using the procedures described in this section.

1

2

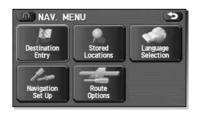

Press the MENU button or select Menu.

Select (stored locations).

3

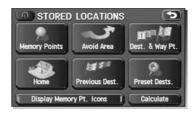

Select the desired item.

(Memory Points):

Use this function to place markers on the map. (See Page 89.)

(Avoid Area):

Use this function to store into the system's memory any areas you want to avoid. (See Page 97.)

(Destination and Waypoint):

Use this function to set the destination and waypoints. (See Pages 58 to 65.)

(Home):

You can store the location of your home in the system's memory by using this function. (See page 100.)

# (Previous Destination):

Use this function to delete previously stored destinations and waypoints. (See page 102.)

# (Preset Destinations):

You can program a maximum of five destinations to keys for easy retrieval later on. (See page 104.)

## Display Memory Pt. Icons (Display memory point icons):

Selecting this key allows you to display icons for memory points.

Calculate (Calculate):

Selecting this key prompts the start of route calculation.

Each of the above six functions has some or all of the following four standard editing functions (see the table below):

You can store a new location into memory.

You can see a list of the stored locations.

(delete): You can delete stored locations.

(delete all): You can delete all stored locations.

Editing keys displayed for each function are as follows:

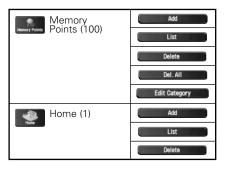

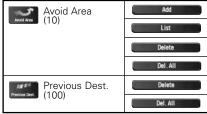

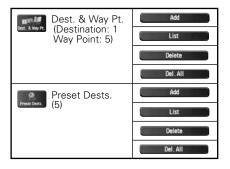

The numbers in parentheses following the function names indicate the maximum locations you can store in the memory.

# **Memory points**

-----

# **■** Storing new memory points

Memory points can be stored into any of the four categories of storage locations.

Press the MENU button or select Menu, then select (stored locations), and then select (memory points).

MEMORY POINTS
Stored Memory Points: 0/100
Del All
MARKED POINT
PERSONAL
BUSINESS
ENTERTAINMENT

Select the storage location category for the memory point you wish to add.

MEMORY POINTS
Stored Memory Points: 1/100

MARKED POINT

Add List

Delete Del. All

Edit Category

Select (add).

3

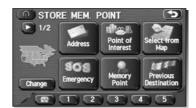

Set the memory point using the preferred method available on the displayed screen.

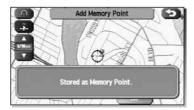

#### NOTE

Up to 100 memory points can be stored. Once that number has been reached, you must delete memory points that you no longer require (see Page 94) before you can store new memory points. The number of memory points you can store is indicated on the screen.

## ■ Reviewing and modifying memory points

Using this function, you can review the stored memory points in the form of a list on the screen and modify names, icons, telephone numbers, and other memory point data.

Press the MENU button or select Menu, then select (stored locations), and then select (memory points).

MEMORY POINTS
Stored Memory Points: 2/100
Del. All
MARKED POINT
(PERSONAL
(BUSINESS
(EMERTAINMENT)

Select the category of the memory point to be modified.

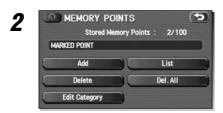

Select List (list).

3

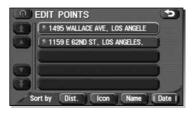

#### Select the memory point to be modified.

You can change the sequence in which memory points are listed by selecting (distance), (icon), (icon), (name), or (date).

4

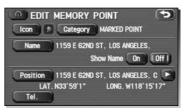

Select the category key corresponding to the memory point to be modified.

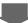

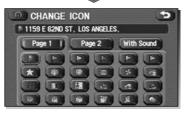

(icon): Selecting this key allows you to choose a display icon. Page 1 and of the CHANGE ICON screen contain standard icons, whereas the "With Sound" (with sound) page contains icons that are accompanied by response sounds. Select with sound (with sound) to listen to these sounds.

#### NOTE

The "With direction" ( ( ) keys in the "With Sound" page are used to activate response sounds only when you come near the memory point from the specified direction. Select or and set the direction using ( ).

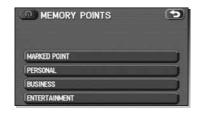

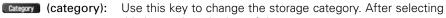

this key, select the key of the new category.

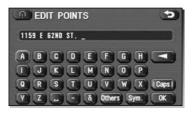

(name): Select this key to change the name of a memory point. When

the change has been completed, select (OK). Then select (on) if the name is to be displayed on the map, or (off)

(off) if it is not to be displayed.

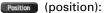

Select this key to review the memory points and modify a

memory point on the map screen. After checking or modifying

it, select (OK).

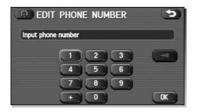

(telephone): Select this key to modify a telephone number. When the modification has been completed, select (OK).

## **■** Deleting memory points

You can delete stored memory points by using this function.

Press the MENU button or select Menu, then select (stored locations), and then select (memory points).

1

Select the category of the memory point to be deleted.

2

Select Delete (delete).

3

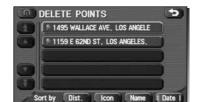

Select the memory point to be deleted.

4

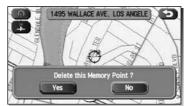

Confirmation message will be displayed. Select (yes). Select (no) to cancel the deletion.

## **■** Deleting all memory points

Using this function, you can delete all memory points.

Press the MENU button or select Menu, then select (stored locations), and then select (memory points).

1

Select the category of the memory points to be deleted.

2

Select Del. All (delete all).

3

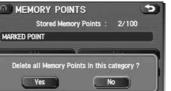

Confirmation message will be displayed. Select (yes).

Select (no) to cancel the deletion.

## ■ Modifying category names

Use this function if you want to change the category names - MARKED POINT (marked point), PERSONAL (personal), BUSINESS (business), and ENTERTAINMENT (entertainment).

Press the MENU button or select Menu, then select (stored locations), and then select (memory points).

I

Select the category for which the name is to be changed.

2

Select Edit Category (edit category).

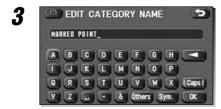

Erase the letters of the category name using , enter the new letters, and then select .

## Avoid area

# ■ Storing avoid areas

If you use this function to store into the system's memory the areas you want to avoid, the system will avoid the areas when calculating routes.

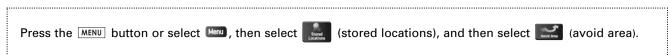

AVOID AREA

Stored Areas : 1/10

Add List

Delete Del. All

Select (add).

2

### Set an avoid area using your preferred method.

A map including the specified avoid area will appear.

The method of setting avoid areas is identical to that of setting destinations.

Add Avoid Area

Reduce OK Enlarge

Select Reduce (reduce) or Enlarge (enlarge).

(reduce): Reduces the size of the avoid area.

[colors] (enlarge): Increases the size of the avoid area.

4

Select (OK).

#### **NOTE**

- Reduce the scale of the map to specify a larger area.
- Avoid areas can be set only when the scale of the map is 0.6 mile (1 km) or less.

# ■ Reviewing and modifying avoid areas

Using this function, you can review the stored avoid areas in the form of a list and modify them if necessary.

Press the MENU button or select Menu, then select (stored locations), and then select (avoid area).

1

Select List (list).

2

Select the avoid area to be modified.

3

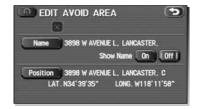

Select the key corresponding to the item to be modified.

For details regarding the function of each key, refer to "Reviewing and modifying memory points" on Page 91.

#### **NOTE**

The methods for deleting individual and all avoid areas are the same as those described on Page 94.

## Home

# **■** Storing home

Use this function to store your home location.

Press the MENU button or select Menu, then select (stored locations), and then select (home).

HOME
Home: 0/1

Add List
Delete Del, All
Edit Category

Select (add).

2 Set Home Sold Set Home Sold

Move the crosshair  $\diamondsuit$  to the location of your home and then select (OK).

#### NOTE

To change your home location, select (list) and then follow the home location storage procedure described above. Select (delete) to delete the stored home location. Refer to "Deleting memory points" on Page 94 for further details on the home deletion methods.

# **Previous destination (deleting stored locations)**

Use this function to delete previously set destinations.

Press the MENU button or select , then select (stored locations), and then select (previous destinations).

PREVIOUS DESTS.
Previous Destinations: 30/100

Add List
Delete Del. All

Select Delete (delete).

(all delete) is selected, all previously set destinations will be deleted.

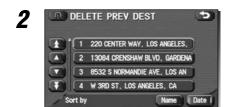

#### Select the destination to be deleted.

- Use this key to display up to five previous destinations.
- Use this key to display the previous destination.
- Use this key to display the next destination.
- Use this key to display up to five of the next destinations.
- (name): Use this key to search through the list by name (alphabetical search).
- (date): Use this key to search through the list by date.

3

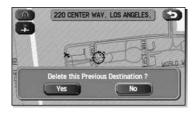

Confirmation message will be displayed. Select (yes).

Select (no) to cancel the deletion.

#### **Preset destinations**

\_\_\_\_\_

## ■ Storing preset destinations

Using this function, you can program up to five frequently used destinations to keys for single-action retrieval later on.

Press the MENU button or select Menu, then select (stored locations), and then select (preset destinations).

PRESET DESTINATIONS
Preset Destinations: 2/5

Add List
Delete Del. All
Edit Category

Select (add).

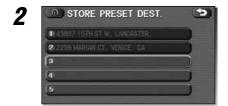

Select the desired key from preset keys 1 through 5.

3

Set the location of a preset destination using your preferred method.

The method of setting preset destinations is identical to that of setting destinations.

4

Select (OK).

## ■ Reviewing and modifying preset destinations

Using this function, you can review the preset destinations in the form of a list and modify them if necessary.

Press the MENU button or select Menu, then select (stored locations), and then select (preset destinations).

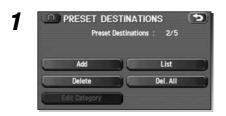

Select List (list).

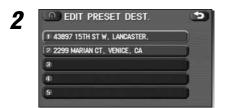

Select any one of keys 1 through 3 according to your modification requirements.

3

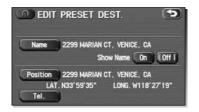

## Select the editing keys appropriate to the item to be modified.

For details on the function of each key, refer to "Reviewing and modifying memory points" on Page 91.

#### **NOTE**

The methods for modifying individual and all preset destinations are the same as those described on Page 94 for memory points.

# **Other Functions**

# **Displaying POIs on a map**

Using this function, you can display POIs on the current map screen.

1

Touch the current map screen.

2

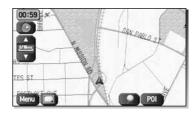

Select (points of interest).

3

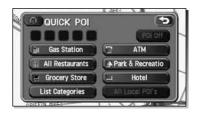

#### Select desired POIs (up to five) using the displayed category keys.

For selecting POIs of categories other than the six categories on the screen, select

List Categories (list categories) and select any POIs from the newly displayed categories.

(all local POIs): Use this key to search for all local points of interest (see below).

Once you have made your selection of POIs, corresponding markers will appear on the current map screen.

To delete the markers for these POIs, see Page 111.

#### **NOTE**

Displayed information about each POI facility might not include recent changes. It is recommended that you check the location or business days/hours before departure.

## **■** Local search

1

2

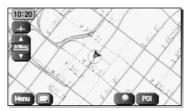

Touch the current map screen.

Select (points of interest).

3

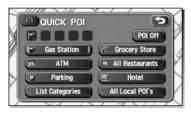

Select (all local points of interest).

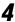

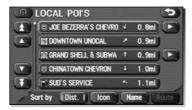

#### Select the POI you want to find from the list of categories.

Use this key to display up to five previous POIs.

Use this key to display the previous POI.

: Use this key to display the next POI.

: Use this key to display up to five of the next POIs.

Use this key to search through the list by distance.

Use this key to search through the list by icon type.

• Use this key to search through the list by name (alphabetical search).

Once you have made your selection of POIs, corresponding markers will appear on the map.

# **Displaying POI data**

You can display the information on a POI, such as the name, address and telephone number.

1

Display the desired POI markers on the current map screen. (See Pages 75 and 108 for the procedure.)

2

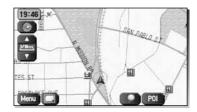

Select the POI marker for which you want information by moving the crosshair  $\diamondsuit$  over it.

The name of the POI will appear.

If no data is stored for the selected POI, no name is displayed.

3

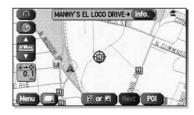

Select Info. (information).

The information on the POI will be displayed.

Use this key to store the POI location as a memory point.

# **Deleting POI markers**

Use this function when you want to delete any POI markers on the map.

1

2

3

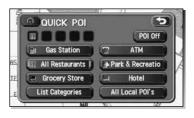

Touch the current map screen.

Select (point of interest).

Select (point of interest off).

The marker for the POI will disappear from the map.

## **General Information**

## ■ Accuracy of vehicle position

#### Area in which GPS signals cannot be received

Because the radiowave signals from the GPS satellites travel primarily by line of sight, the navigation system might not be able to receive the signals in the areas described below. (If the GPS mark does not appear on the map screen, it means that the GPS radiowave signals are not being properly received.)

- (1) Inside a tunnel
- (2) Inside a building
- (3) Under a three-dimensional road system such as for highspeed roads
- (4) On boulevards lined with trees
- (5) Between buildings
- (6) Under a cliff or in a cave
- If the GPS antenna or its surroundings are blocked by an obstacle (including cargo), it might not be possible for the system to receive the GPS radiowave signals.
- If multiple paths are created due to the reflection from buildings, a large measurement error could occur, causing the vehicle's mark to deviate from its actual position.

#### Deviation of the vehicle's position mark

The vehicle's position mark could deviate from its actual position when the vehicle is being driven under the conditions listed below or due to conditions of the GPS satellites.

If the vehicle travels on a road whose actual shape differs from that in the map data, the vehicle's mark could deviate from the actual position. The correct position will eventually appear on the screen through the correction function. If the screen does not show the correct position for an excessively long time, correct the current position or make an automatic correction.

- (1) The vehicle's mark could appear on a parallel road.
- (2) When the road splits into a narrow Y, the vehicle's mark could appear on the other fork of the Y.
- (3) When the vehicle makes a right or left turn, the vehicle's mark could appear on one street ahead or behind.
- (4) If the vehicle is transported by means other than the vehicle's own power, such as on a ferryboat, the vehicle's mark will remain in the position it was before the transport until the system can calculate the position through the GPS.
- (5) When the vehicle is driven on a steep incline, the vehicle's mark could deviate from its actual position.
- (6) If there are continuous gradual curves in the same direction, the vehicle's mark could deviate from its actual position.
- (7) If the vehicle is driven in a zigzag pattern, such as through frequent lane changes, the vehicle's mark could deviate from its actual position.
- (8) If the vehicle is placed on a turntable, such as in a parking area, and turned with the ignition OFF, the vehicle's mark could deviate from its actual orientation.

- The vehicle's mark could also deviate even after the vehicle has exited the parking area.
- (9) The vehicle's mark could deviate from its actual position if the vehicle is driven using tire chains or snow tires on a snow-covered road or on a mountainous road.
- (10) The vehicle's mark could deviate from its actual position after the tires have been replaced.

# ■ How the vehicle position is detected Detecting the vehicle's position through the GPS

GPS stands for "Global Positioning System", which is a system used for detecting an object's position through the use of satellites of the U.S. Department of Defense. Radiowave signals from three or more satellites are received by the navigation system, which utilizes the principle of triangulation to detect the position at which the radiowave signals are received.

When the navigation unit is receiving the GPS radiowave signals, a "GPS" mark will appear on the map screen.

# <u>Detecting the vehicle's position through self-contained navigation</u>

Self-contained navigation is a system that detects the vehicle's position by calculating the vehicle's driven distance and turning angle though the use of various types of sensors that are mounted on the vehicle.

Through the use of self-contained navigation, the vehicle's position can be detected even in an area where the GPS radiowave signals cannot be received.

# Making corrections to the detection of the vehicle's position through map matching

- In map matching, the position information resulting from the detection of the vehicle's position and the locus of the travel of the vehicle up to the present are constantly compared to the shape of the roads on the map in order to correct the vehicle's position mark to the most appropriate road.
- If the vehicle is driven on a road whose actual shape differs from its map data, the vehicle's position mark on the map could deviate from its actual position.
   Occasionally, the correction of the vehicle's position mark to the actual road on the map can be observed, particularly after the vehicle has turned at an intersection or has exited from a parking area.

## ■ Accuracy of the route guidance

#### The conditions listed below do not indicate a malfunction.

- (1) The guidance might prompt the driver to drive straight even though the vehicle is being driven on a straight road.
- (2) The directional guidance could display multiple place names.
- (3) If the vehicle makes a turn at an intersection before the guided route, the wrong type of voice guidance could be outputted.
- (4) The guidance might not be outputted while the vehicle is making a turn at an intersection.
- (5) The system might not be able to search for the proper route.
- (6) If there is no road to the destination or if there is only a narrow road, the route might be indicated up to an area that is short of the destination.
- (7) The repeat search could take a long time while the vehicle is being driven at high speeds.
- (8) While the system is searching again for the route, the route indication might not appear in time for the next right or left turn.
- (9) The route might not change even if a search is made again.
- (10) The system might guide the driver to make a U-turn.
- (11) The system might guide the driver to a road that cannot actually be travelled (such as a road to which entry is prohibited).

- (12) The system might not output guidance even if the vehicle is driven in reverse on the guided route.
- (13) The system might not use a local ferryboat even if the ferry priority is selected.
- (14) If the intersection that you're being guided to is near the end of the route search, the system might not be able to provide guidance.
- (15) The route might not go on a toll road even if the toll-road priority is selected.
  - Similarly, a route that uses a toll road could appear on the screen even if the toll-road priority is not selected. (The driver may or may not be able to select "toll-road priority" if both toll and free roads are available.)

# When a Problem Occurs

Confirm whether the problem is due to a minor operational error or a malfunction in the system by referring to the table below before you contact your SUBARU dealer for any repair service.

#### The map does not scroll even when the vehicle is moving.

The screen shown might not be the current map screen.

See Page 15 of this manual for instructions on displaying the current map screen.

#### The vehicle marker does not appear.

The screen shown might not be the current map screen.

See Page 15 of this manual for instructions on displaying the current map screen.

### The GPS marker is not displayed.

The GPS antenna or your vehicle might be in a position where GPS signals cannot be received.

Try moving the GPS antenna or your vehicle to a position where there are no obstacles around.

#### There is no voice guidance.

- Route guidance might be suspended.
- The guidance volume might be too low.

• See "Volume" on Page 77.

## Small spots or bright flashes appear on the screen display.

This is probably due to the natural characteristics of the liquid crystal display (LCD).

There is nothing wrong with the display and no need for concern.

## The DVD-ROM disc cannot be ejected.

The disc might be incompatible or might have been inserted incorrectly.

#### **A** CAUTION

Use of controls or adjustments or performance of procedures other than those specified herein may result in hazardous radiation exposure.

In compliance with Federal Regulations, following are reproductions of labels on, or inside the product relating to laser product safety.

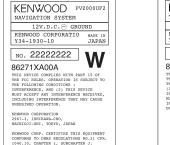

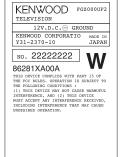

Location: Monitor top surface

#### **FCC WARNING**

Location: Bottom Unit

This equipment may generate or use radio frequency energy. Changes or modifications to this equipment may cause harmful interference unless the modifications are expressly approved in the instruction manual. The user could lose the authority to operate this equipment if an unauthorized change or modification is made.

#### NOTE

This equipment has been tested and found to comply with the limits for a Class B digital device, pursuant to Part 15 of the FCC Rules. These limits are designed to provide reasonable protection against harmful interference in a residential installation. This equipment may cause harmful interference to radio communications, if it is not installed and used in accordance with the instructions. However, there is no guarantee that interference will not occur in a particular installation. If this equipment does cause harmful interference to radio or television reception, which can be determined by turning the equipment off and on, the user is encouraged to try to correct the interference by one or more of the following measures:

- Reorient or relocate the receiving antenna.
- Increase the separation between the equipment and receiver.
- Connect the equipment into an outlet on a circuit different from that to which the receiver is connected.
- Consult the dealer or an experienced radio/TV technician for help.

#### NOTE

This Class B digital apparatus complies with Canadian ICES-003.